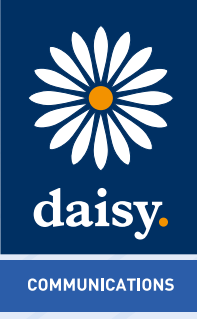

# **Daisy Hosted Voice**

iOS Soft Client User Guide

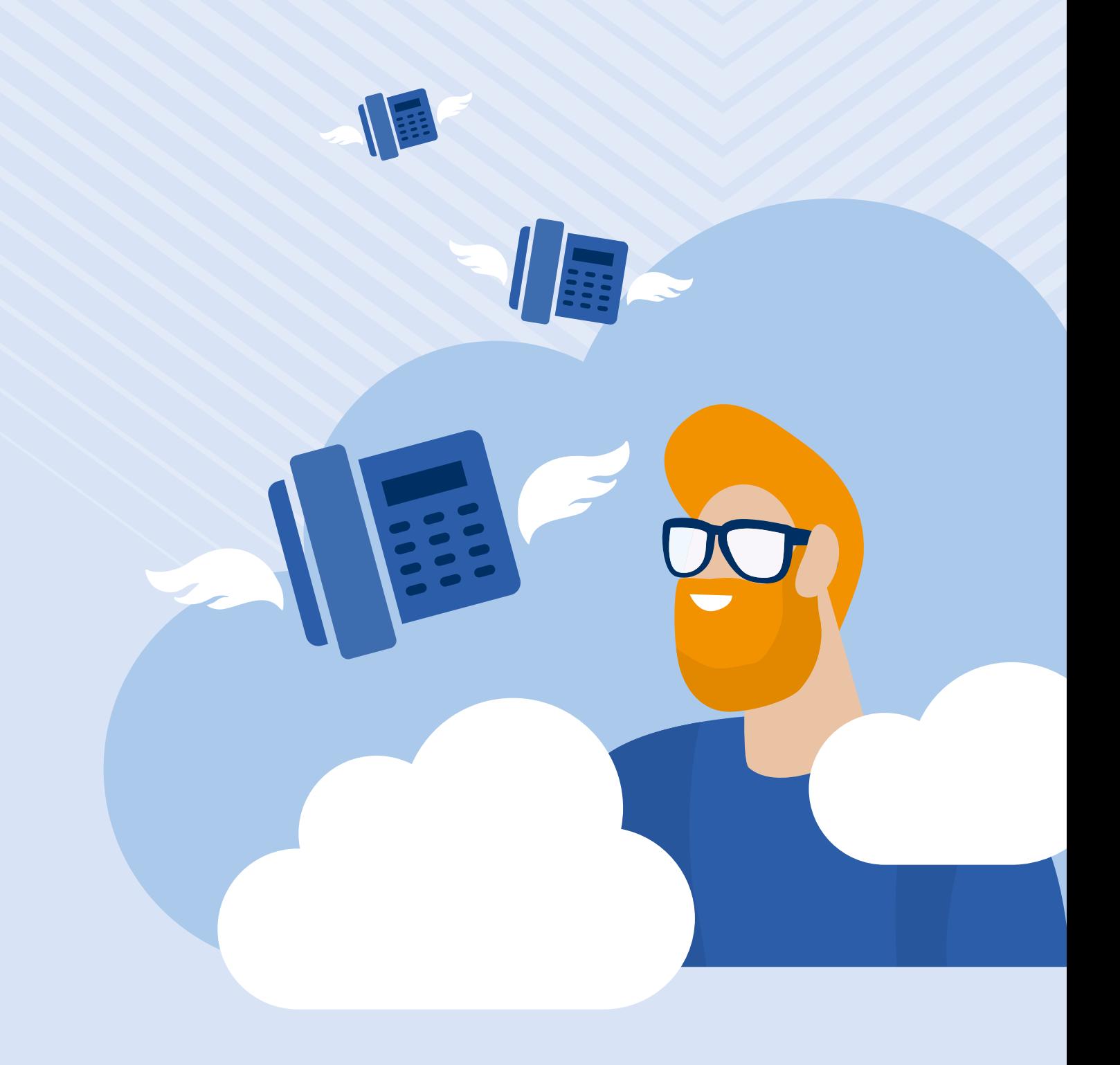

# **Contents**

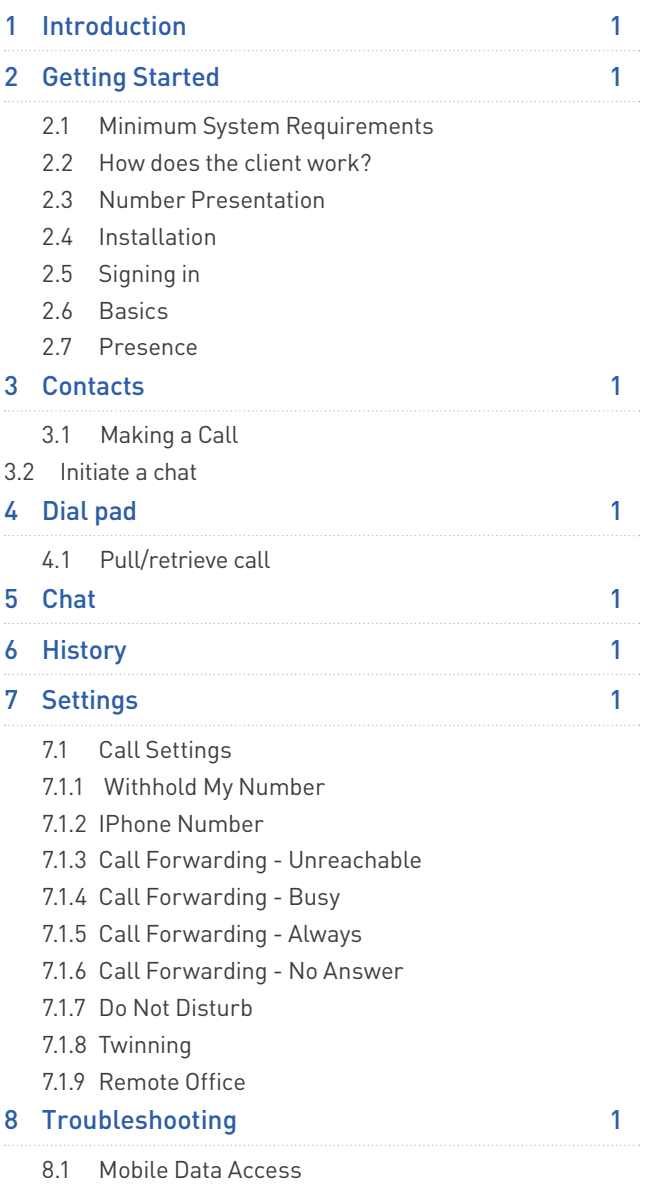

8.1.1 Logging

## **1. Introduction**

The Daisy Hosted Voice clients have been designed to be used in conjunction with the core Daisy Hosted Voice service, and allow connection of either a PC desktop/laptop device, and/or connection of devices using iOS (Apple) or Android operating systems such as tablets and mobile phones.

These provide a new and exciting way of communicating with colleagues and the core Daisy Hosted Voice service, to ensure you always maximise your productivity through managing your telephony and interactions with colleagues in the most efficient way.

The clients also provide additional features as per below and explained later in this document, through an easy to use software client:

- Soft Phone
- Instant Messaging
- Presence
- Management of your existing Daisy Hosted Voice account

This document is designed at explaining the core functionality of the iOS smartphone app as well as the steps required to get it installed.

Please note: there is some core Daisy Hosted Voice functionality referenced in this document that is not explained in detail. Where further information is required on specific Daisy Hosted Voice features or functions please reference the Daisy Hosted Voice user guide.

# **2. Getting Started**

## **2.1 Minimum System Requirements**

The iPhone client is supported on the following devices:

- iPhone 5
- iPhone 5C
- iPhone 5S
- iPhone 6
- iPhone 6+
- iPhone 7
- iPhone 7+
- iPhone 8
- iPhone X

The client will run on iOS 9, iOS 10 and iOS 11.

#### **2.2 How does the client work?**

On Daisy Hosted Voice a single user account can be used for each device. This means your user account can be shared over your IP phone, your desktop client, and mobile client if applicable. In short, this means that if a call is delivered to your user account, it will access all clients attached to the service, as well as your IP phone, allowing you to take the call through a device of your choice.

Likewise, if you choose to adjust call settings for your user account through the client this will then be applied, meaning implementation over both your IP phone and the Daisy Hosted Voice web interface.

It is therefore key to remember that if you don't want to be contacted on the Daisy Hosted Voice client say on your desktop, but do want your IP phone to ring, that you simply log out of the client rather than implementing say Do Not Disturb (DND).

Finally, where the intention is to log in to a single account with multiple devices of the same type at the same time (i.e. laptop and desktop using the desktop client, or mobile phone and tablet using the mobile client) calls will be delivered randomly to any of the logged-in devices. It is recommended that, where the intention is to use multiple devices, users must log out of each device when moving between them, so that only one device of each client type is logged-in at any one time.

## **2.3 Number Presentation**

Number presentation within the Daisy Hosted Voice clients mimics that set in the Daisy Hosted Voice system. As such if a user generates a call from the Daisy Hosted Voice client, this will output the number presentation assigned to the users Daisy Hosted Voice account.

An option to withhold the number for outbound calls is available within the settings.

## **2.4 Installation**

The Daisy Hosted Voice Smartphone application can be located within the Apple App Store. Search for "Horizon" and scroll down to find the Horizon Smartphone App. Click "Get" and the app will download and install.

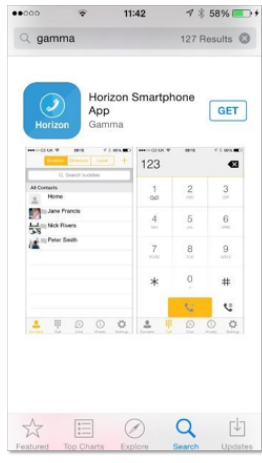

## **2.5 Signing in**

You now enter your client username and password - please note these are different than the Portal login details. Please speak to your Administrator if you don't have your log in details.

The password is 35 characters long. It is recommended to copy this from the iPhone's email.

You can show the password while you are typing it by tapping the eye icon. You can also set the App to remember the password and sign into the client automatically when your device starts.

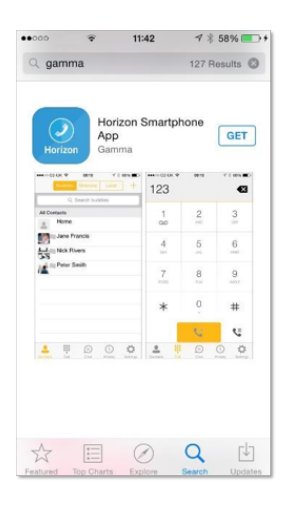

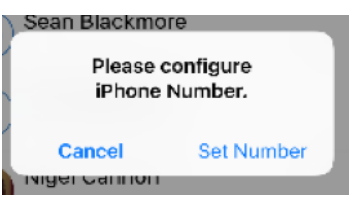

You will then be asked a series of questions about accessing your devices contacts and microphone etc which we recommend you accept and then be asked to set the number for the device, this should be updated with the mobile number of the device.

## **2.6 Basics**

The main view contains a number of tabs that present information about the contacts and communications options available as follows:

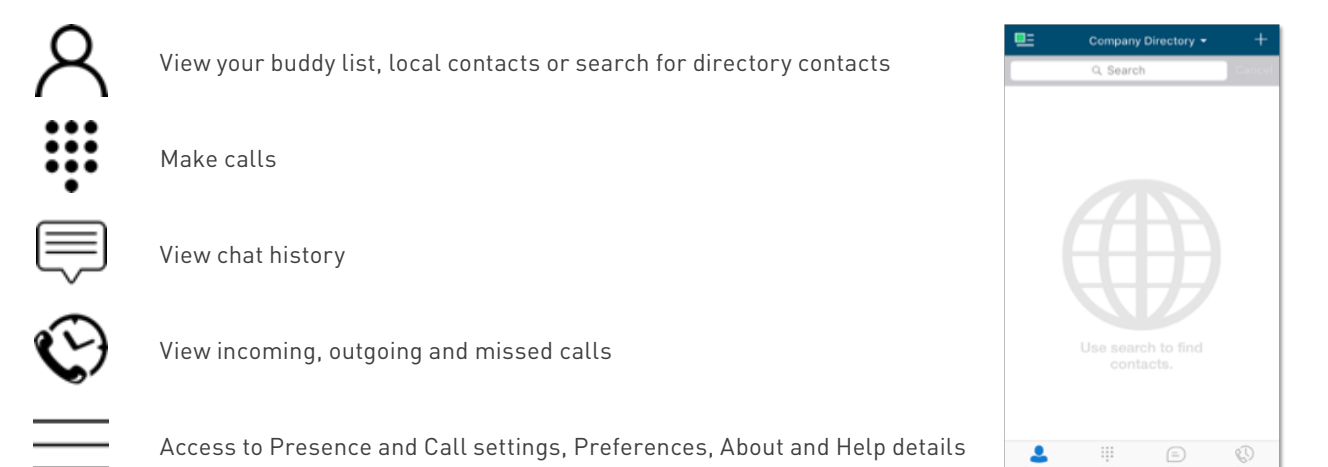

#### **2.7 Presence**

You can set your presence/status by touching the  $\equiv$  icon in the top left hand corner of the app's top menu bar and then by touching anywhere in the red highlighted area of the screen that opens.

You will then see a screen that allows you to add a picture, update and/or add a comment to your status.

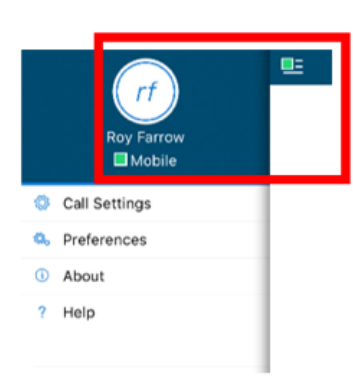

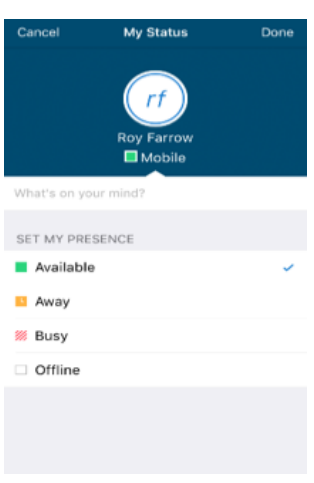

# **3. Contacts**

When you start the soft client for the first time, your Contacts list will be empty. There are 4 filter options available along the top of the screen;

- **All:** These are presence enabled contacts where available, (i.e. if they are in your company directory and accept your request, you can share presence/ chat with these users) or iPhone Contacts you have added to the client contact list
- **Online:** Filter on online presence enabled contacts (i.e. if they are in your company directory and accept your request, you can share presence/chat with these users)
- **iPhone Contacts:** These are contacts from your local phone book
- **Company Directory:** These are contacts from a company directory

The + symbol can be used to add contacts.

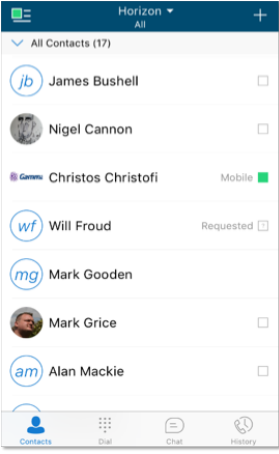

#### **3.1 Making a Call**

To make a call to one of your contacts you should tap on their name and then tap the sicon next to the number you'd like to call. This will trigger a call to this user via the Daisy Hosted Voice platform.

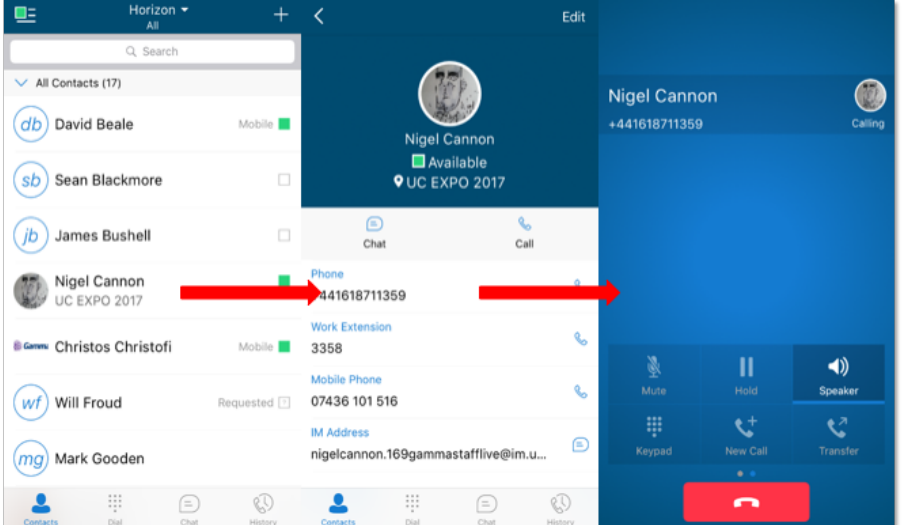

#### **3.2 Initiate a chat**

To initiate a chat with one of your contacts you should tap on their name then tap on the  $\equiv$  icon in the grey bar menu or the  $\equiv$  icon next to their IM address.

If you'd like to start a voice call from the chat screen you can do so by tapping the  $\bullet$  icon on the top menu bar. You also have the option to add more participants to the chat session with the  $\Omega$  icon and by selecting the  $\bullet\bullet\bullet$  icon you can view the contact's profile or clear your chat history with them.

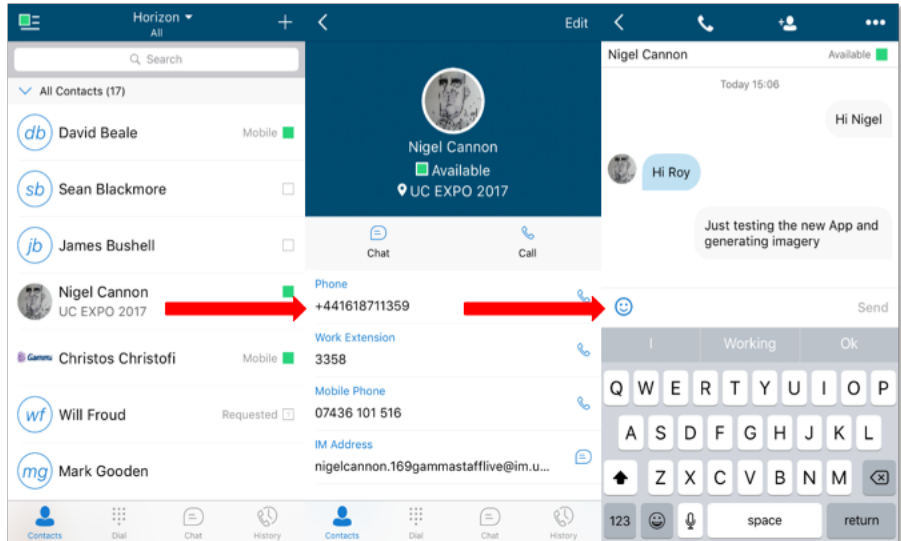

# **4. Dial pad**

The dial pad allows you to enter a telephone number to be dialled. To dial out enter the number and tap the button.

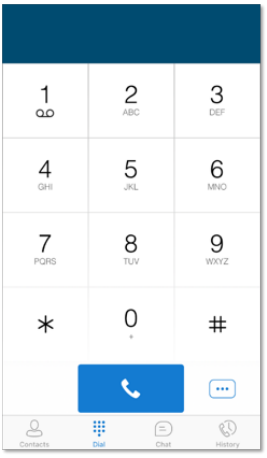

## **4.1 Pull/retrieve call**

Located on the bottom right of the dial pad screen, tapping the  $\bullet\bullet\bullet$  icon will give two options: pull call or retrieve call.

- Pull call: Take over a live call from another device,
- Retrieve call: Retrieve a parked call

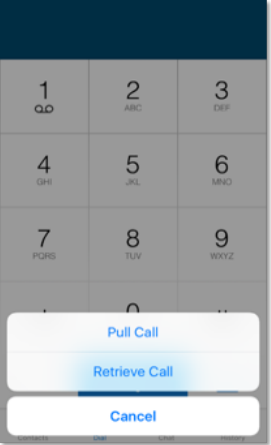

## **5. Chat**

The chat section shows all of your active/current chats. You can tap on one to open it and carry on your chat.

While in an active chat you can tap the **...** icon (top right) which will give you the option to view the contacts details or clear the chat history.

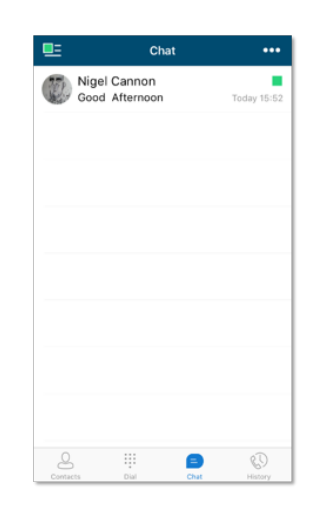

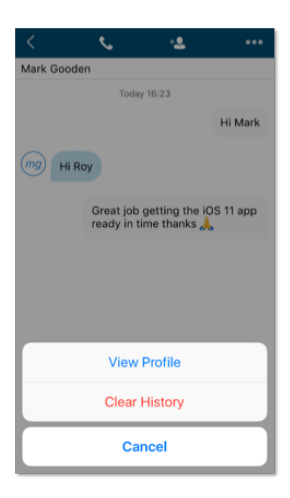

## **6. History**

The history tab will show your call log. Using the filters along the bottom you can view all calls, missed calls, received calls or outgoing calls.

You can tap the  $\overline{III}$  icon (top right) which will give you the option to delete your call logs.

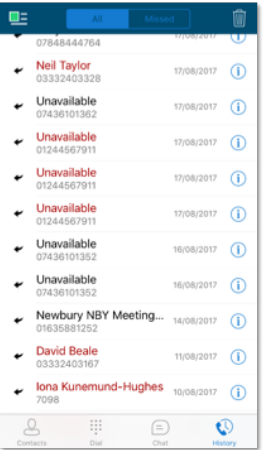

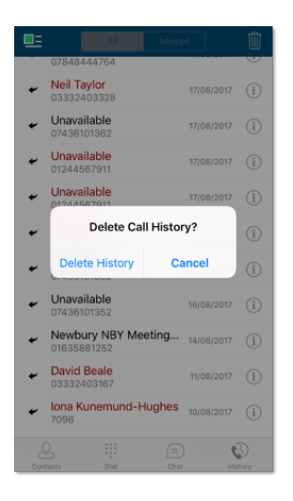

## **7. Settings**

Settings can be accessed by tapping the  $\equiv$  icon in the top left hand corner of the app's top menu bar the menu bar.

Here you can change some of the initial settings - if you'd like your password to be remembered and if you'd like the app to sign you in automatically.

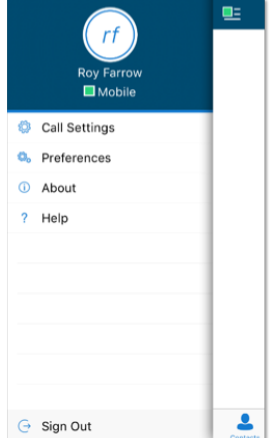

## **7.1 Call Settings**

You can control a number of settings from within the app. As detailed in the 'How does the client work?' section above. These settings will be synchronised with your account - so it's worth remembering that it will impact any other phones or clients you have when you change these.

The following settings are explained in detail on the next pages:

- Withhold my number
- iPhone number
- Call forward unreachable
- Call forward busy
- Call forward always
- Call forward no answer
- Do not disturb
- Call waiting
- Twinning
- Remote office

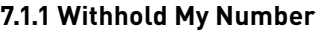

To amend tap 'Withhold My Number' from the call settings menu and select whether you'd like to enable/disable the feature.

#### **7.1.2 iPhone Number**

Display and amend the devices mobile number associated with the APP

#### **7.1.3 Call Forwarding - Unreachable**

To amend tap 'Unreachable' from the Call Forwarding sub menu and select whether you'd like to enable/disable and enter the 'forward to' number

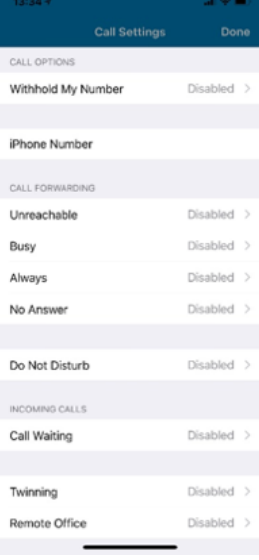

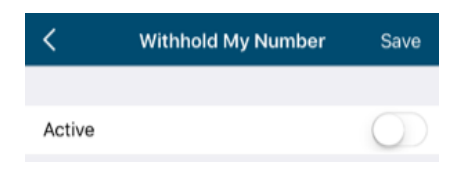

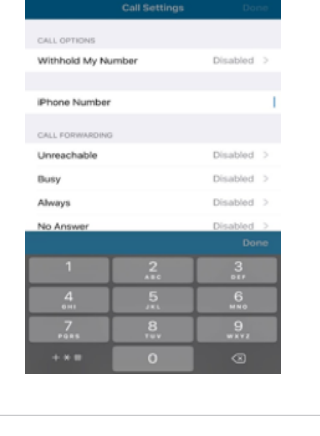

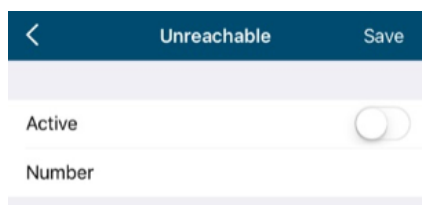

#### **7.1.4 Call Forwarding - Busy**  $\overline{\left\langle \right\rangle }$ **Busy** Save To amend tap 'Busy' from the Call Forwarding sub menu and select whether you'd like to enable/disable and enter the 'forward to' number Active Number **7.1.5 Call Forwarding - Always** ≺ Always Save To amend tap 'Always' from the Call Forwarding sub menu and select whether you'd like to enable/disable and enter the 'forward to' number Active Ring Splash is not supported on this version Number Ring Splash **7.1.6 Call Forwarding - No Answer** k No Answer Save To amend tap 'No Answer' from the Call Forwarding sub menu and select whether you'd like to enable/disable and enter the 'forward to' number. Active Then set the 'Number of Rings' parameter before the call is forward. Number Number of Rings  $3$   $\overline{)}$ The App will offer the option to set this parameter up to 20 rings but Daisy Hosted Voice only supports a maximum of 7 rings before diverting the call. If a Error number higher than 7 is selected you will receive this error message: Exceeded the System maximum number of no answer rings allowed. Allowed: 7, Attempted 11. Error Code: 6660 **Close 7.1.7 Do Not Disturb**  $\overline{\left(}$ **Do Not Disturb** Save To amend tap 'Do not disturb' from the call settings menu and select whether you'd like to enable/disable. Active Ring Splash is not supported on this version

Ring Splash

#### **7.1.8 Twinning**

To amend tap 'Twinning' from the settings menu. You'll then be presented with a list of 'locations' - these are the numbers you'd like to twin your Daisy Hosted Voice number with.

On the Twinning page, you can select to activate either all locations - or a combination of one or more as required.

To add a new location tap the 'Add Location' then enter a number and description.

If the location is not set to active then it will not be alerted as part of the 'Alert All Locations'

The Call Control, Prevent Diverting Calls and Answer Confirmation options are not supported on this version.

#### **7.1.9 Remote Office**

To amend tap 'Remote office' from the settings menu and select whether you'd like to enable/disable and enter the number you'd like to use for Remote Office.

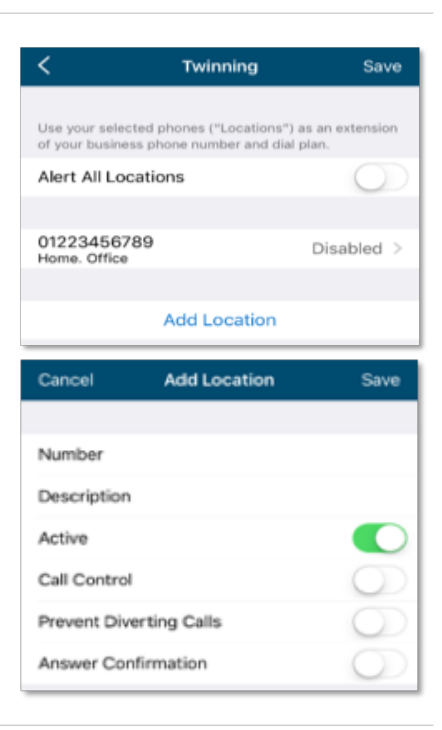

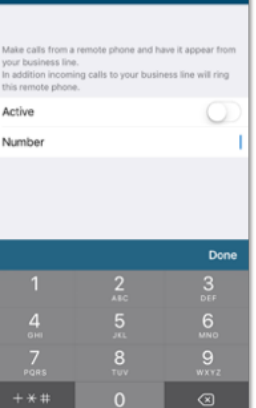

**Remote Office** 

# **8. Troubleshooting**

## **8.1 Mobile Data Access**

While we have found the client works over mobile networks, we are not in a position to provide support for this due to the Mobile provider's individual network configurations.

#### **8.1.1 Logging**

If you experience an issue with the iOS client your Administrator may request that you turn on the following from the troubleshooting menu:

- Console logging
- File logging
- XMPP logging
- Other logging
- PN Logging

They will then request you replicate the issue you are experiencing and then e-mail the logs by tapping 'Email logs'. This will assist with the swift diagnosis of any issues you may experience.

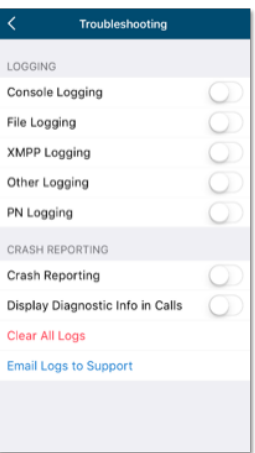

To find out more about **DHV IOS Soft Client**, please contact us today: